### **What to know before you start**

#### **First time installing QuickBooks?**

- **Upgrading from a previous version of QuickBooks?**
	- Don't worry—installing WON'T affect your company file.
	- You will be prompted to update your company file **after** installation.
- 
- 

• Relax—it's easy!

• We'll help you each step of the way.

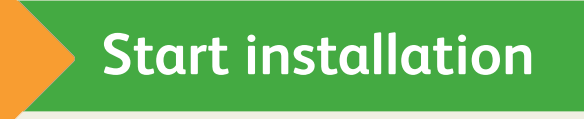

#### **If the installer doesn't start automatically:**

- Click **Start** from your Windows menu (bottom left of your screen)
- Choose **Run**

///////////

• Type **D:\setup.exe** (where D is your CD drive)

O

#### • Click **OK**

We'll ask you some questions to help you install QuickBooks. The next steps highlight some of your key choices.

**Put the QuickBooks CD in your CD drive**

## **3 Make multi-user choices**

### **Custom and Network Options**

an and Nationals Options  $\left\langle \mathrm{dist}\left(\cdot\right)\right\rangle$  , and  $\left\langle \cdot\right\rangle$  , that

### **Which option should I select?**

**If you** use QuickBooks on this computer and this computer DOES NOT share company files with other computers (This can be changed later.)

**Choose:** I'll be using QuickBooks on this computer.

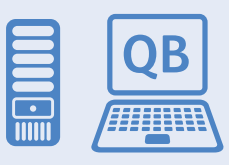

**If you** use QuickBooks on this computer and this computer DOES share company files so other users on the network can open them (This can be changed later.)

**Choose:** I'll be using QuickBooks on this computer, AND I'll be storing our company file here so it can be shared over our network.

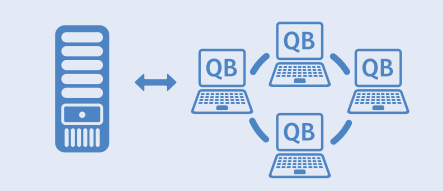

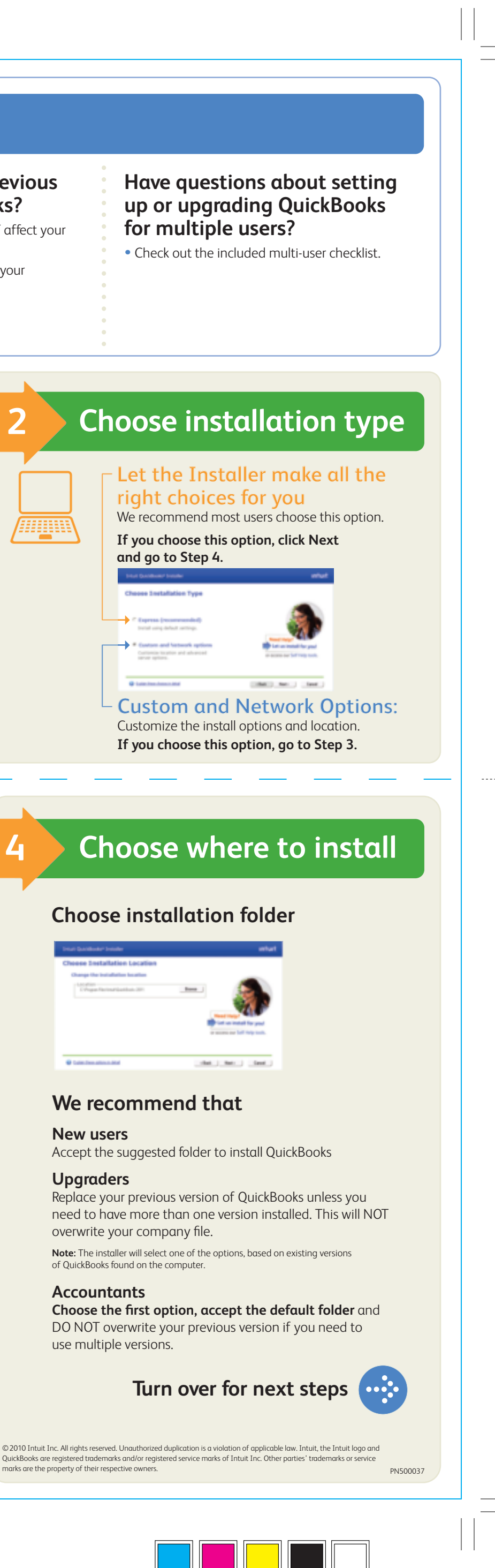

**If** no one uses QuickBooks on this computer and it only stores company files that other users open across the network, this will install the QuickBooks Database Manager only and does not require a license.

**Choose:** I will NOT be using QuickBooks on this computer. I'll be storing our company file here so it can be shared over our network.

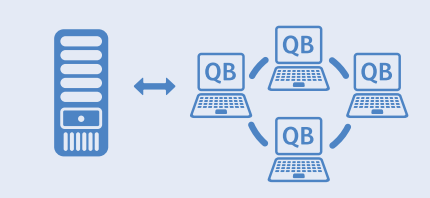

9991111

### **We recommend that**

**New users**

**Upgraders** overwrite your company file.

**Accountants**

## **Quick Start Guide**

# **QuickBooks**

**S M A L L B U S I N E S S A C C O U N T I N G**

# **Intuit**

**CYAN MAGENTA YELLOW BLACK**

p and want to talk to a trained QuickBooks expert, e is available for a fee. Go to: **www.quickbooks.com/contactsupport**

#### w.accountant.intuit.com/helpme

to questions about using the product, you can ask munity, which consists of experts and users, or use

#### **How help setting up or customizing**

uickBooks expert to help you customize QuickBooks and help you get the most out of the software (fees ert at **www.findaproadvisor.com** 

#### **Arre is available to me?**

ntage of Intuit's wide range of free resources for uding the Intuit Community.

**unity.intuit.com** to:

roducts

taccountants.com to connect with other accountt accounting, tax topics and product questions

#### **How do I also is to QuickBooks?**

QuickBooks licenses in three ways: the **Help** menu, click Manage My License and click **Buy Additional Exercise** • Call Intuit Sales at **1-800-316-1370**

For help getting QuickBooks installed, visit our online Installation Center at **www.usequickbooks.com/getstartedright** Accountants go to: **www.accountant.intuit.com/helpme** To get answers to questions about using the product, you can ask the Intuit Community, which consists of experts and users, or use the

• Accountants call Intuit Sales at: **1-800-267-8379**

**I may need help. How do I get it?**

Help

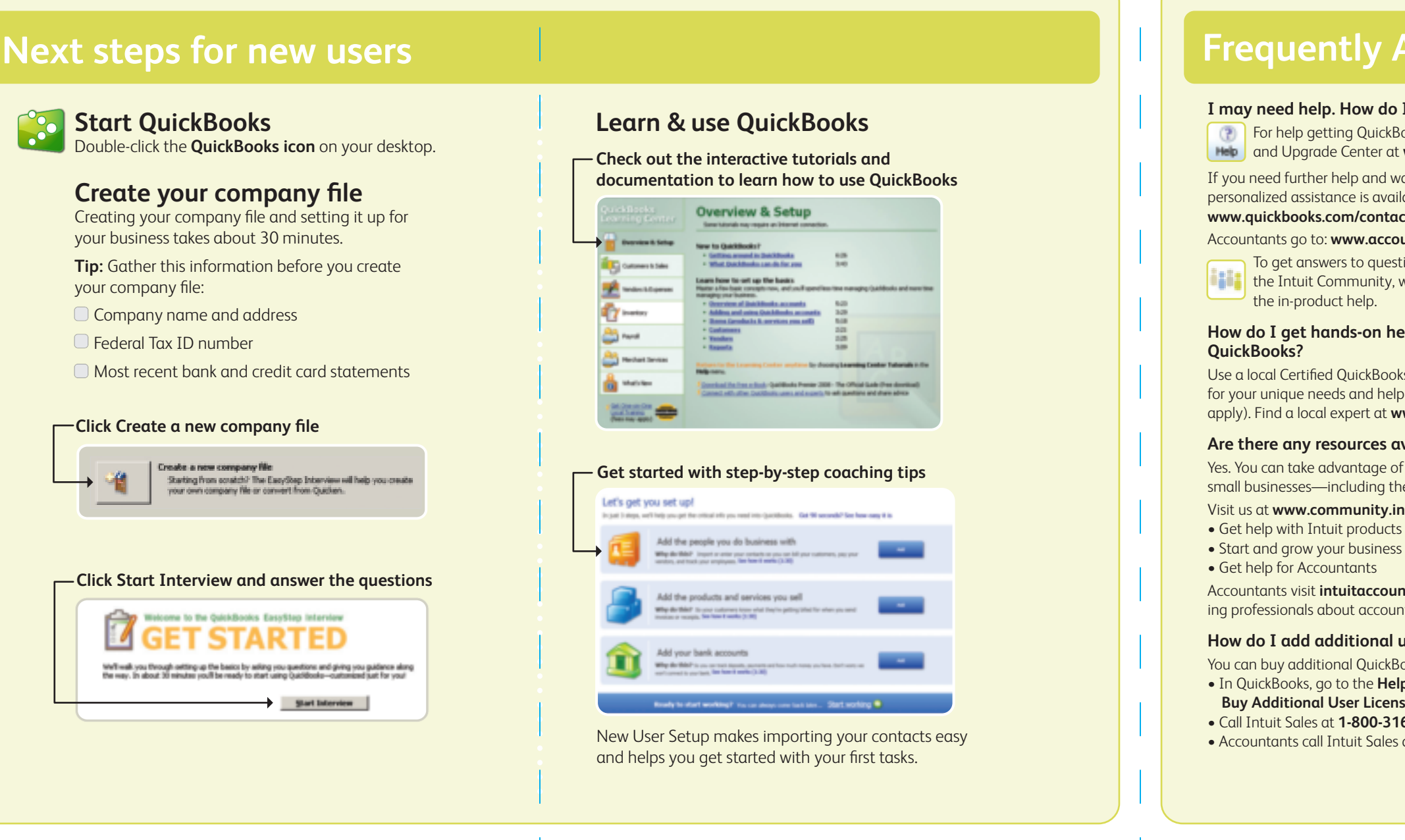

in-product help.

Visit the QuickBooks Support Website at **www.quickbooks.com/support** to search or browse thousands of detailed support topics and frequently

asked questions.

#### **My password isn't working. What should I do?**

- Log in using Admin as your login name • Click OK without using a password
- 
- 
- lower-case characters
- 

• Enter your password with the Caps Lock key ON; then OFF • Repeat previous steps with the Num Lock key ON; then OFF • Enter password variations, using mixed upper- and

#### • Enter a space before or after the actual password If you still can't access your file, visit the Password Recovery website: **www.quickbooks.com/passwordreset**

**How do I move my company file from one computer to another?** • Go to the **Help** menu in your QuickBooks software and click

- **QuickBooks Help.**
- Enter "move a company file" in the search field.
- or move a company file.

• In the search results, click **Use a portable company file** to e-mail

#### **How do I add additional users to QuickBooks?**

# • In QuickBooks, go to the **Help** menu, click **Manage My License** and click

- **Buy Additional User License**
- Call Intuit Sales at **1-800-316-1370**
- Accountants: Call Intuit Sales at **1-800-267-8379**

## **Ky Asked Questions**

#### *<u>Ow do I get it?</u>*

GuickBooks installed, visit our online Installation enter at **www.usequickbooks.com/getstartedright** 

## **Frequently Asked Questions**

### **Next steps for upgraders**

#### **Start QuickBooks**

Double-click the QuickBooks icon on your desktop.

### **Learn about new QuickBooks features**

#### **Open your current company file**

QuickBooks automatically opens your existing company file and prompts you to back up. Then, your company file is updated to the latest version of QuickBooks.

**Go to the Learning Center to learn about new features in QuickBooks**

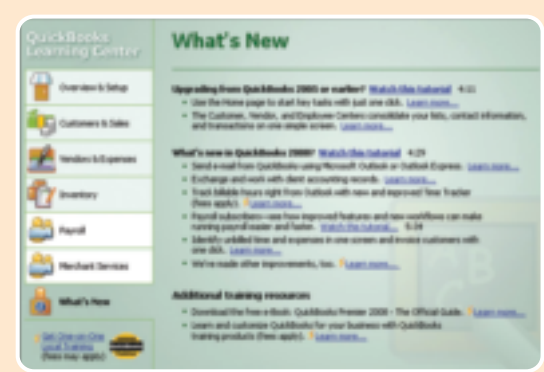

**If it doesn't open, click Open an existing company file**

> Open an existing company file Already have a QuickBooks company file? Open the company file or restore from a QuickBooks backup.

Updating your company file takes about 15 minutes.

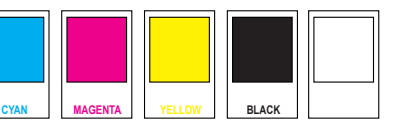